## **How to Activate a Parking Permit – Student, Faculty/Staff**

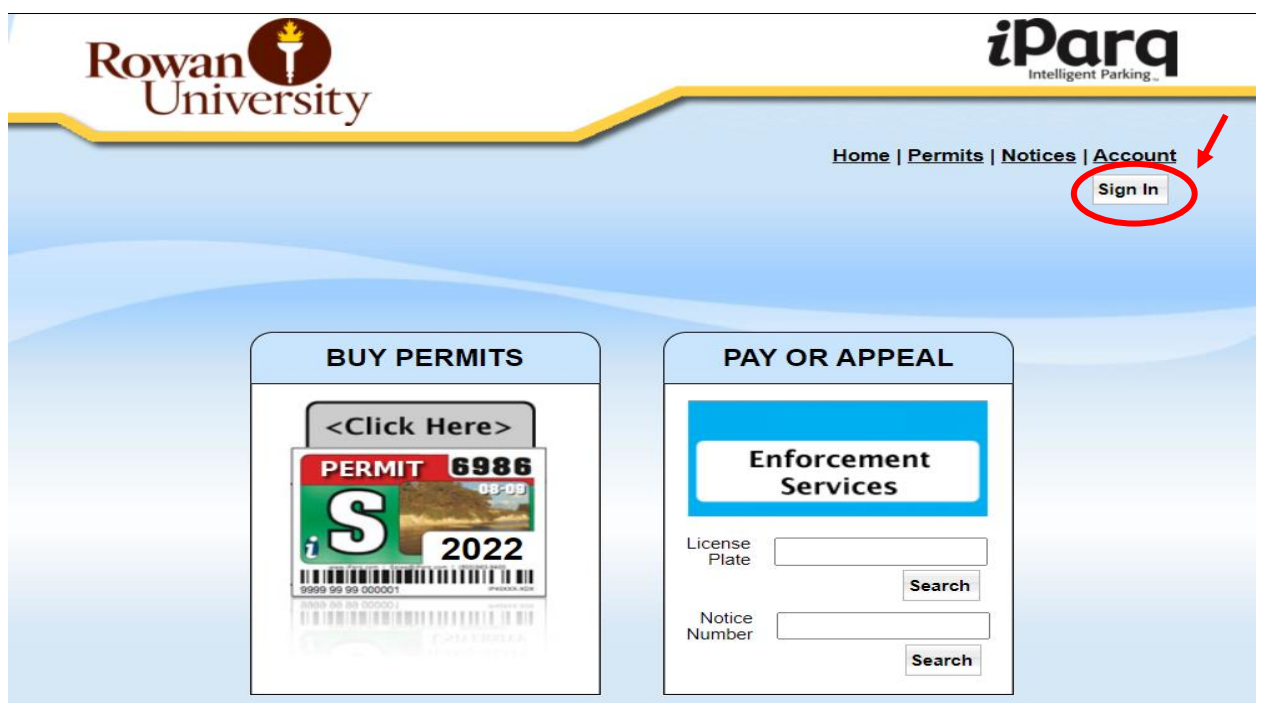

Step 1: Visit [Rowan.thepermitstore.com](http://rowan.thepermitstore.com/) and click on "Sign In":

**Step 2:** If necessary, key your Rowan Network Username and Password and then click on "LOGIN". Enrollment in Duo security may be required to sign in.

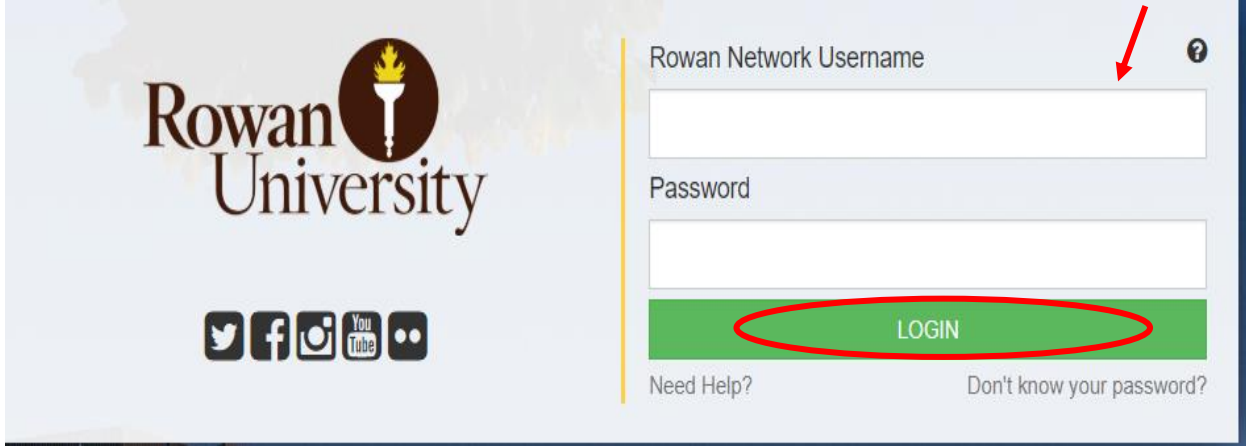

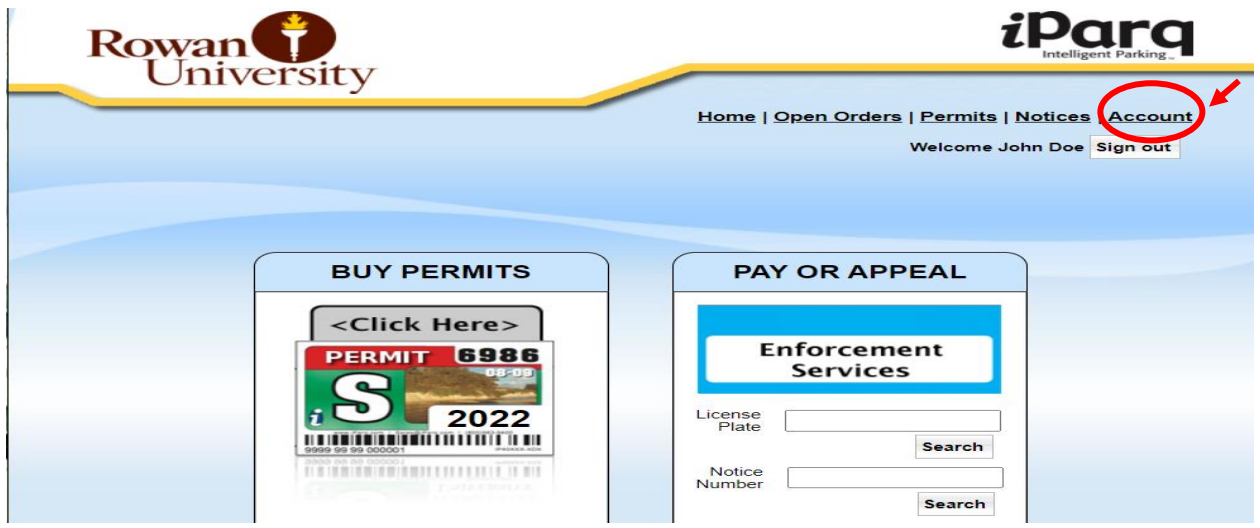

## **Step 3:** Click on "Account" at the top right hand corner of the screen:

## Step 4: Click on "View Permits":

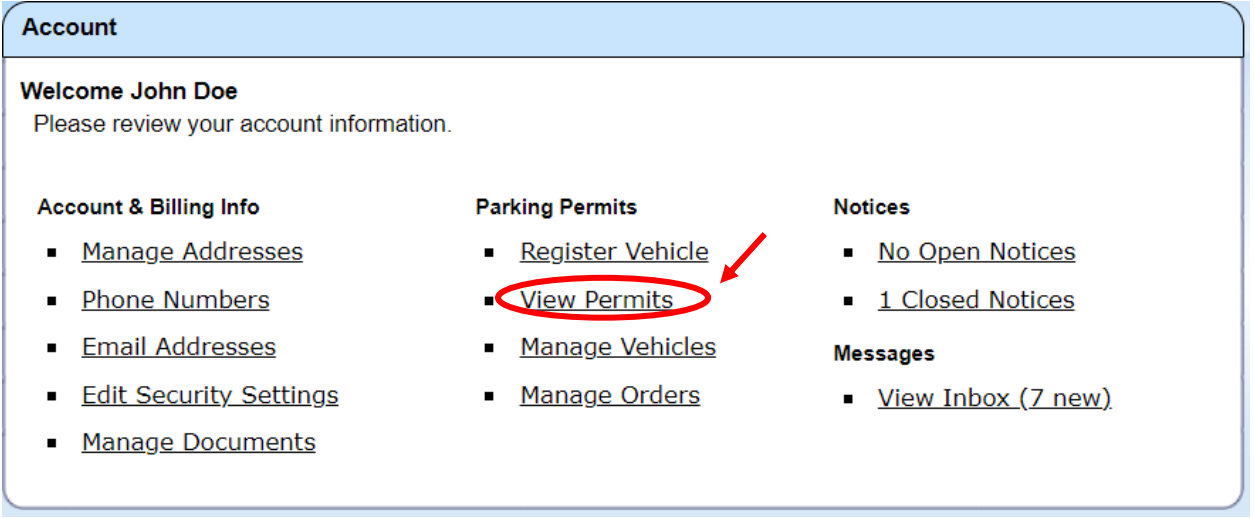

Step 5: Click on "Activate" and the "Manage your Permit" box will appear. In the "Select Action" drop box, select "Activate" and then click the "Save" button:

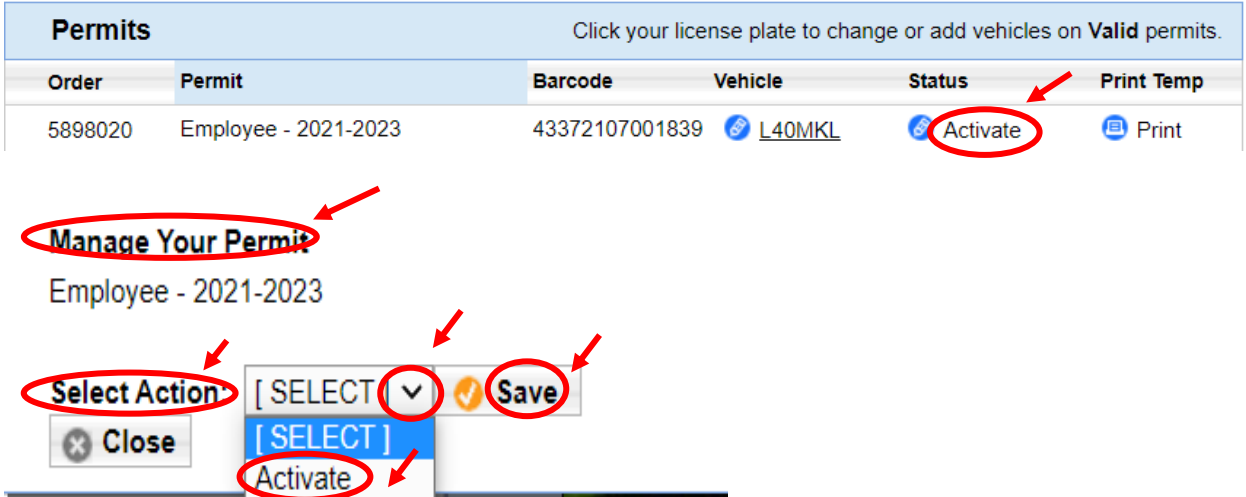

The permit will now read Active under your account:

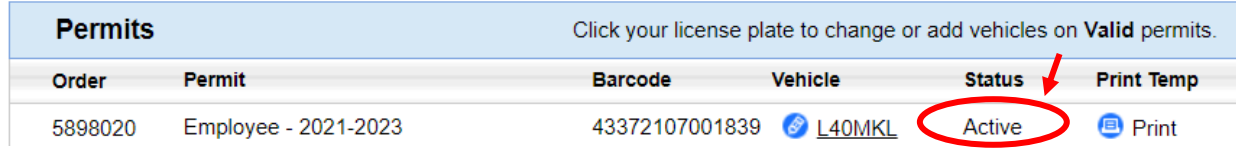